### 新しい Teams へのバージョンアップ手順(学生用)

作成 2024 年 1 月 29 日

現行の Teams (Microsoft Teams Classic) のサポートが 2024 年 3 月 31 日をもって終了する予定 です。サポート終了後は 1 対 1 のチャット、グループチャット、チャネル投稿などのチャットメッ セージに遅延が生じる可能性があります。

以下の手順を参考に 2024 年 3 月 31 日までに新しい Teams へのバージョンアップ作業を実施して ください。(作業可能日:2024 年 2 月 8 日以降)

なお、モバイル版 Teams アプリについては新旧の区別はありませんので作業は不要です。

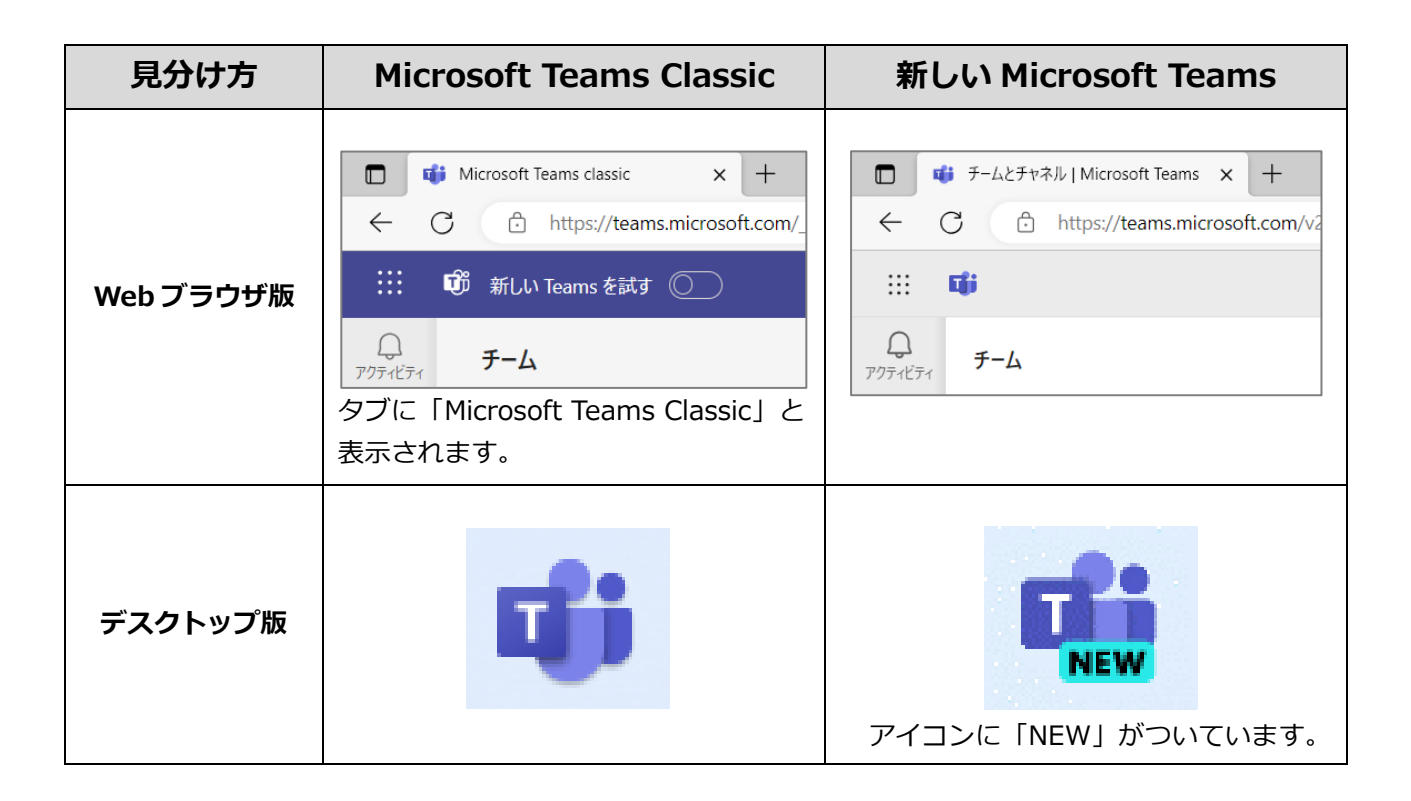

# **目次**

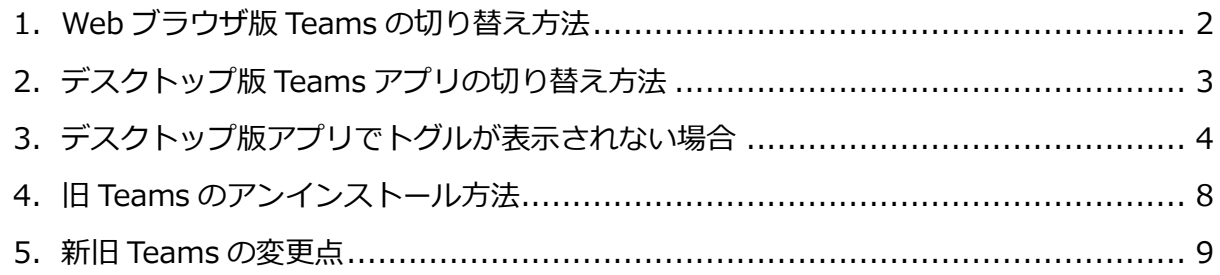

# <span id="page-1-0"></span>**1.Web ブラウザ版 Teams の切り替え方法**

**2024 年 2 月 8 日**より順次、Teams 上に表示される「新しい Teams を試す」のトグル(スイッ チ)をクリックすることで新しい Teams を利用できます。

- ① ブラウザ(Edge または Chrome)から Teams へサインインします。 [https://teams.microsoft.com](https://teams.microsoft.com/) ※京都橘大学 HP > 在学生の方へ > Microsoft 365 からもアクセスできます。 ※大学の Microsoft アカウントでサインインしてください。
- ② 画面左上に表示される[**新しい Teams を試す**]の横のトグルをクリックしオンにします。 \*トグルが表示されるまでに最大 24 時間かかることがあります。

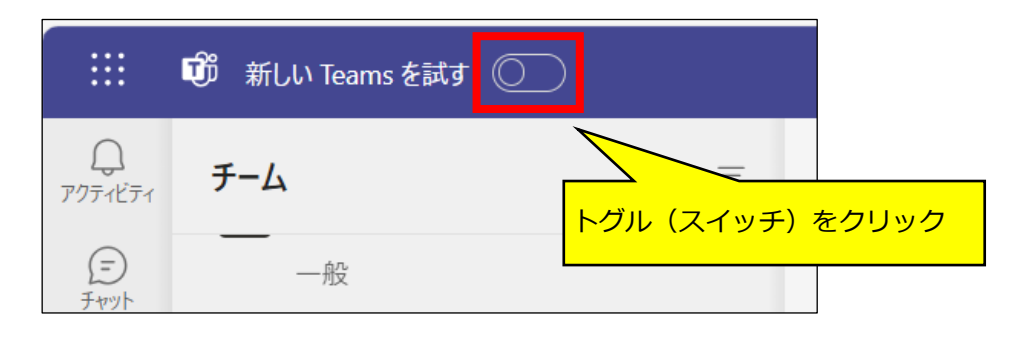

③ 下記メッセージが表示されたら、[**新しい Teams に切り替える**]をクリックします。「**今後は確認 しない**」のチェックボックスをオンにすると、以後このメッセージは表示されません。

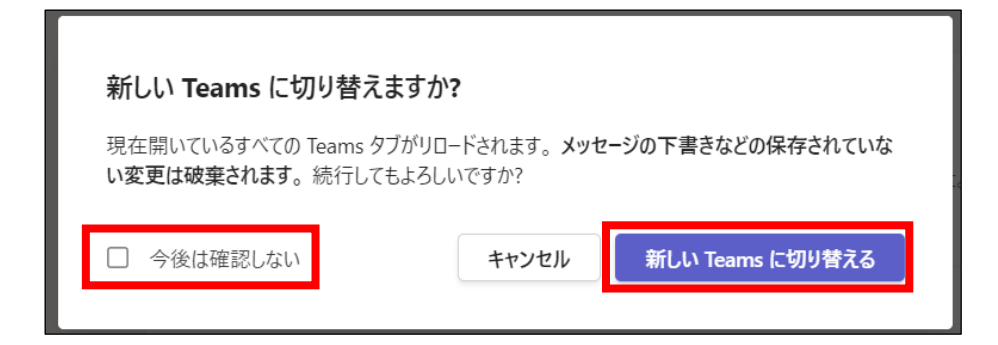

④ 準備中の切り替え画面が数秒表示された後、新しい Teams の画面が開きます。

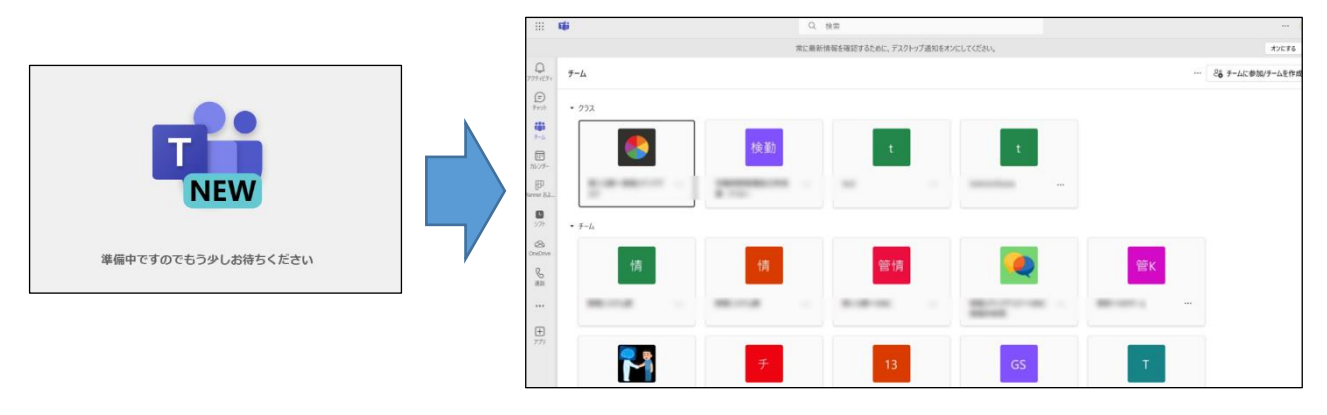

# <span id="page-2-0"></span>**2.デスクトップ版 Teams アプリの切り替え方法**

- ① Teams デスクトップ アプリを開きます。
- ② Teams の上部にある[**新しい Teams を試す**]トグルをクリックしてオンにします。

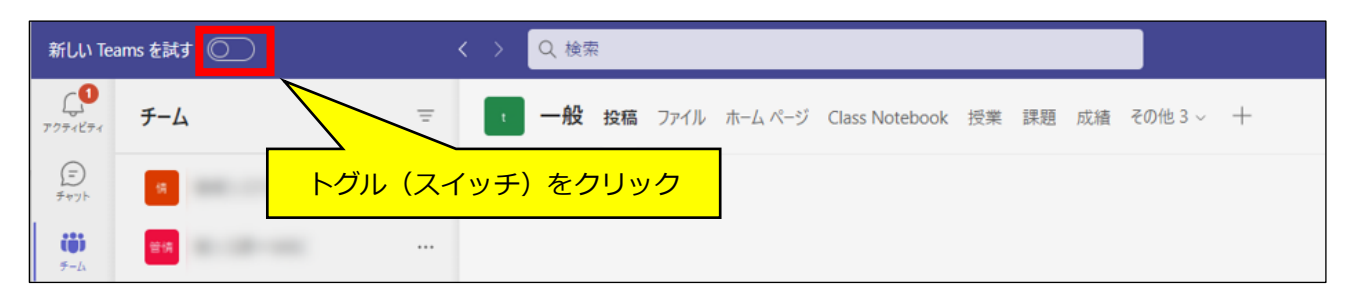

※Mac の場合、管理者アカウントで PC にログインしていないとトグルが表示されません。

③ 新しい Teams のダウンロードとインストールが開始されますのでしばらく待ちます。

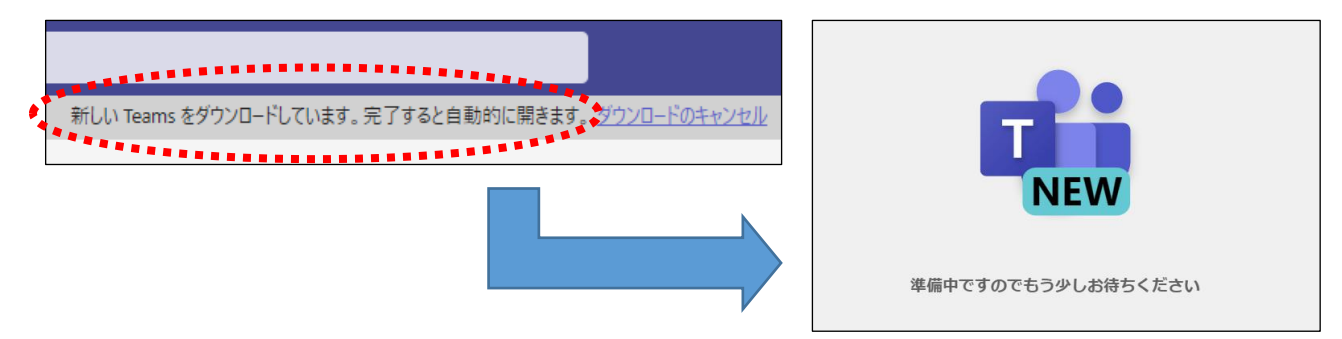

④ インストールが完了すると自動的に新しい Teams アプリが開きます。Classic アプリでは画面上 に新しい Teams を開くか確認する画面が表示されるので [はい、新しい Teams に移動します] をクリックすると Classic アプリが終了します。

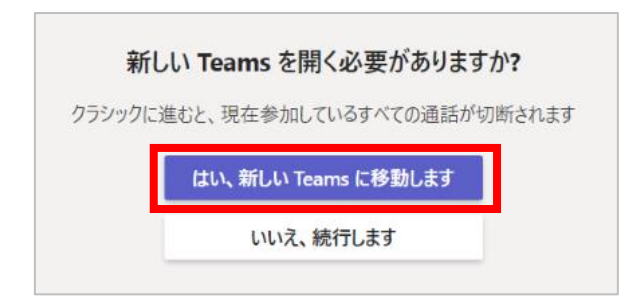

【注意】デスクトップ版の新しい Teams アプリでは、サインインしたアカウント情報が保存され、 サインアウトしてもアカウント選択の画面からパスワードなしでサインインできてしまいます。 個人情報の保護と不正使用を防ぐため、自分の PC の Teams アプリに他の人がサインインすること がないよう、また、他の人の PC の Teams アプリに自分のアカウントでサインインしないよう注意 してください。

# <span id="page-3-0"></span>**3.デスクトップ版アプリでトグルが表示されない場合**

Teams アプリのバージョンが古いと[新しい Teams を試す]トグルが表示されません。通常 Teams アプリは使用中に自動更新されますが、しばらく Teams アプリを使用していなかった場合な どは、Teams 画面右上にあるプロファイル画像の横の […] → [アップデートの確認] をクリック し、Teams アプリを更新してください。それでもトグルが表示されない場合は、下記手順で別途イン ストールしてください。

- ① ブラウザから Microsoft 公式の新しい Teams のページへアクセスします。 <https://www.microsoft.com/ja-jp/microsoft-teams/download-app>
- ② [デスクトップ用のアプリをダウンロード]をクリックします。

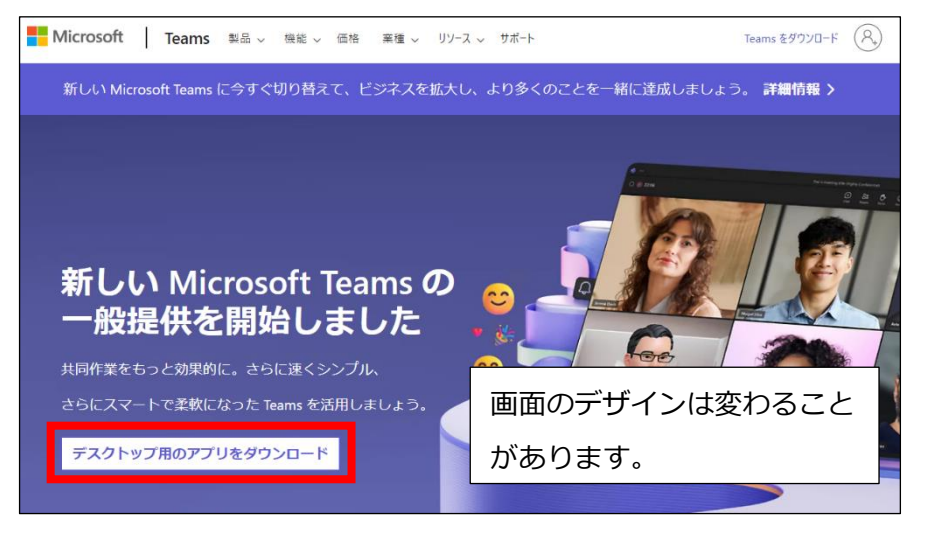

③ [新しい Teams アプリをダウンロード]をクリックし、[Windows(64 ビット)用をダウン ロード]または[Windows(32 ビット)用をダウンロード]クリックします。

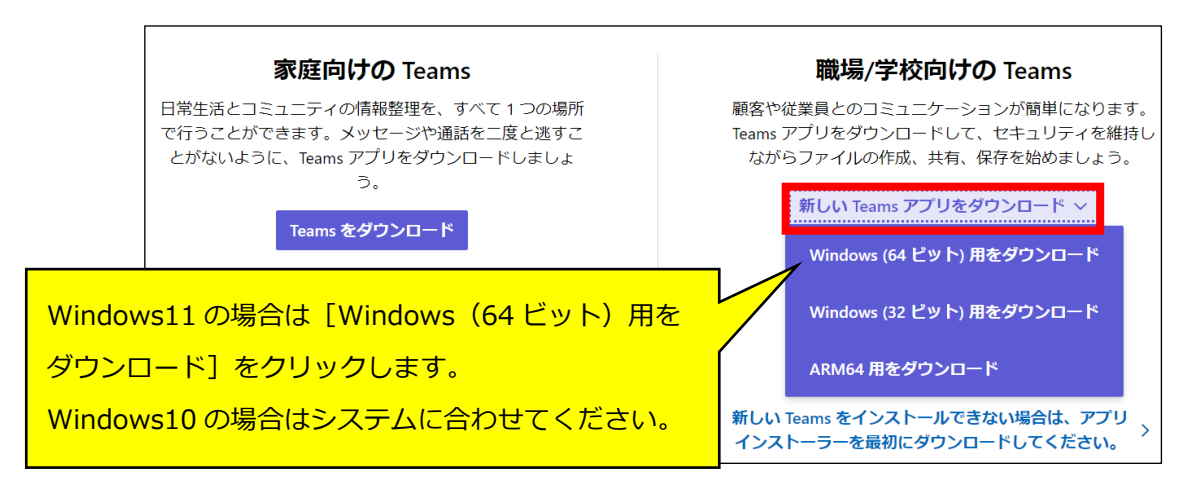

※Windows 10 での 32 ビットと 64 ビットの確認方法

[スタート] ボタン右クリック → [システム] → [システムの種類] を見てください。

※Mac の場合、ダウンロードボタンは一つしか表示されません。

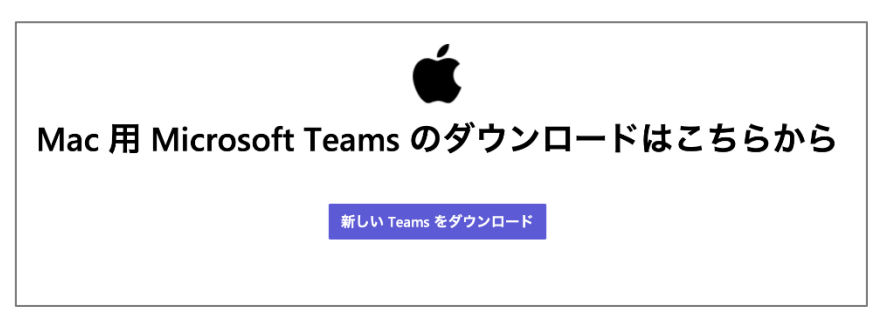

④ ダウンロードしたファイルをクリックして開きます。

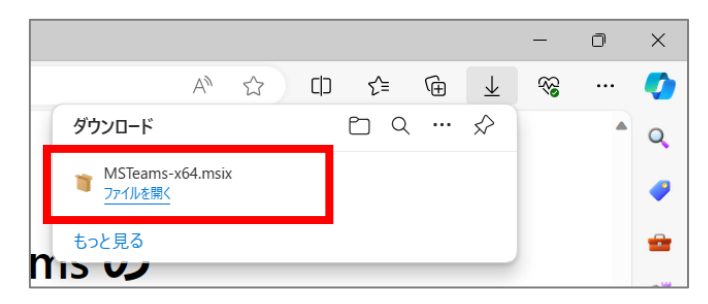

※Mac ではダウンロードしたファイルを開くとインストーラーが起動します。画面の指示に従って インストールしてください。

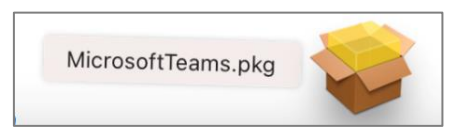

⑤ 以下のどちらかの画面が開いたら[Teams のインストール]または[インストール]をクリック し、インストールが完了するまでしばらく待ちます。

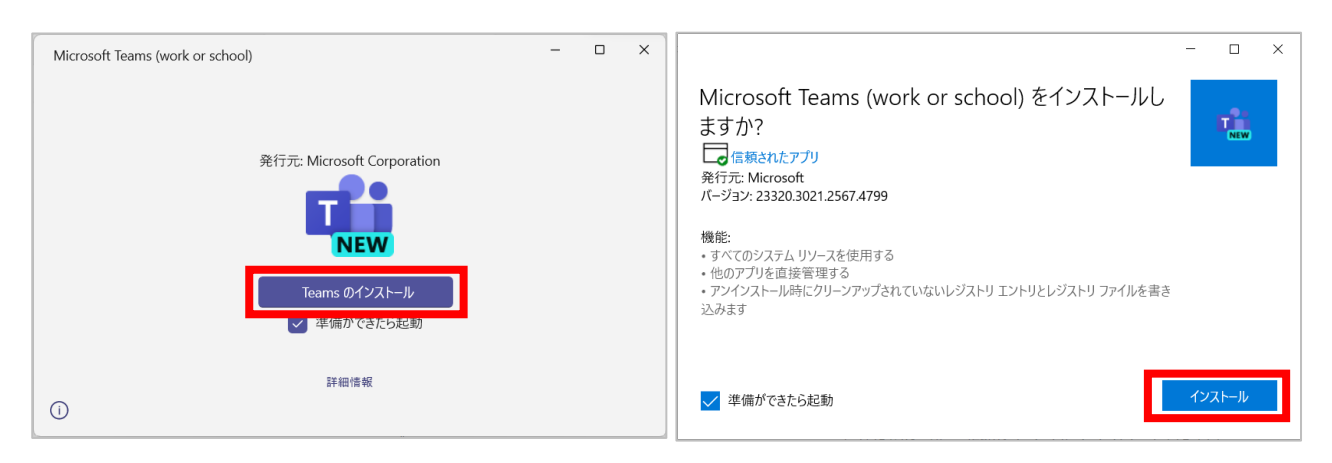

※下記の画面が表示された場合は、アプリインストーラーをインストールしてから作業する必要 があります。インストール方法は p.7「**■アプリインストーラーインストール手順**」を参照して ください。

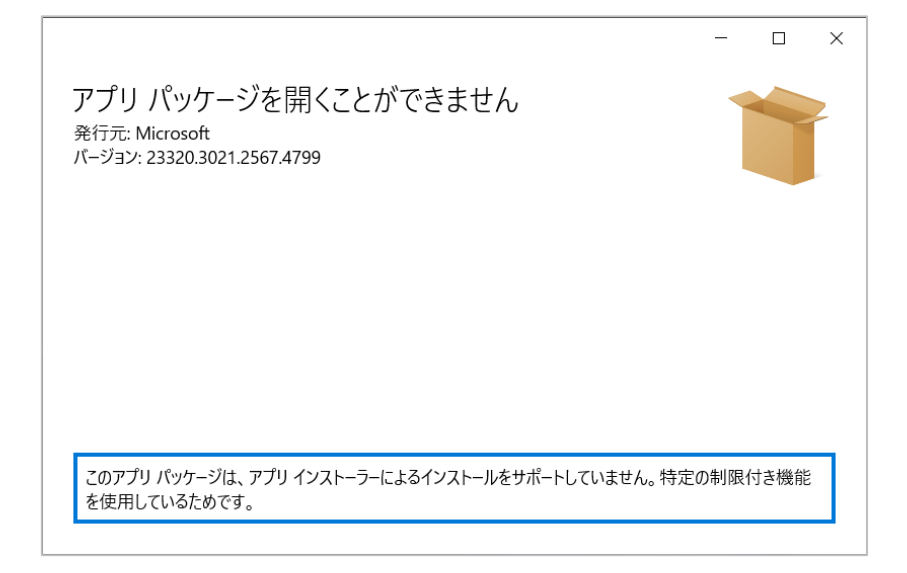

⑥ インストールが完了すると Teams アプリが自動で起動します。(起動しない場合は、[スタート] ボタンをクリックし、アプリ一覧から[**Microsoft Teams(work or school)**]をクリックし てください。)

大学の Microsoft アカウント (メールアドレス)が表示されていれば選択して利用を開始しま す。表示されていなければ大学の Microsoft アカウントでサインインしてください。

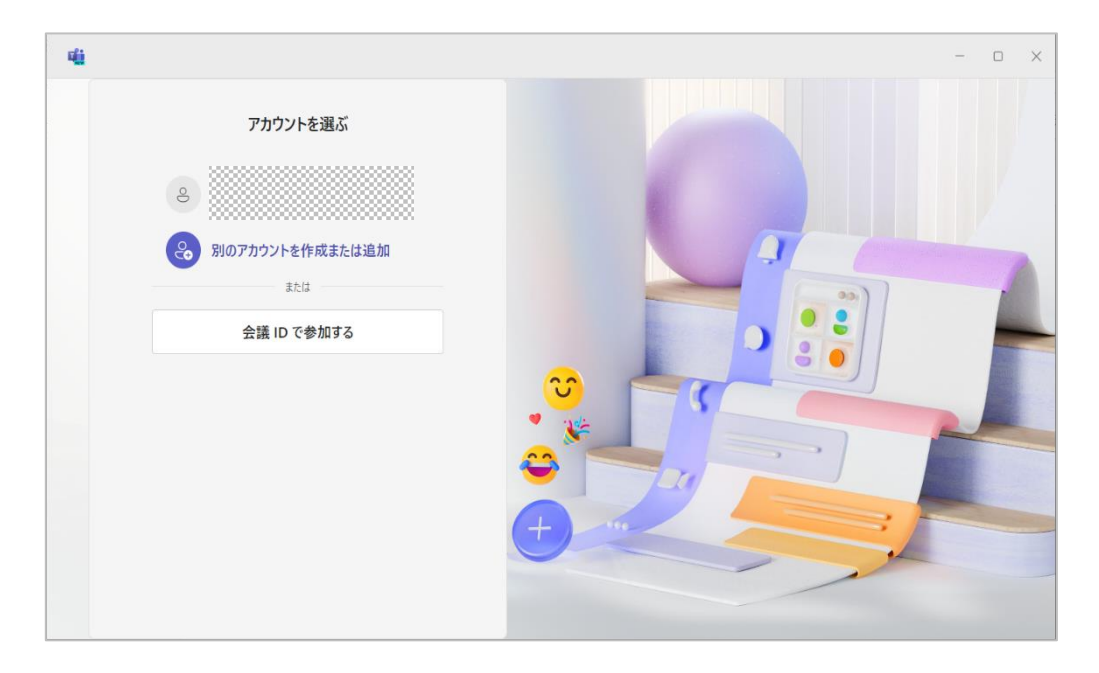

#### **■アプリインストーラー インストール手順**

① Teams アプリをダウンロードしたページに表示されている「新しい Teams をインストールでき ない場合は…」をクリックします。

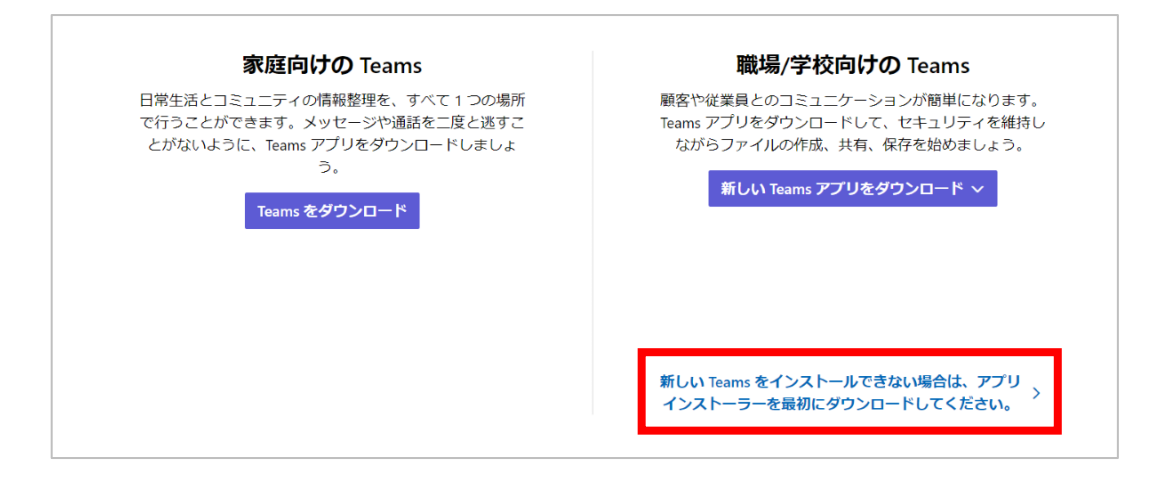

② 下記ページが開くので[インストール]をクリックします。PC 上でストアアプリの画面が開くの で[入手]をクリックします。

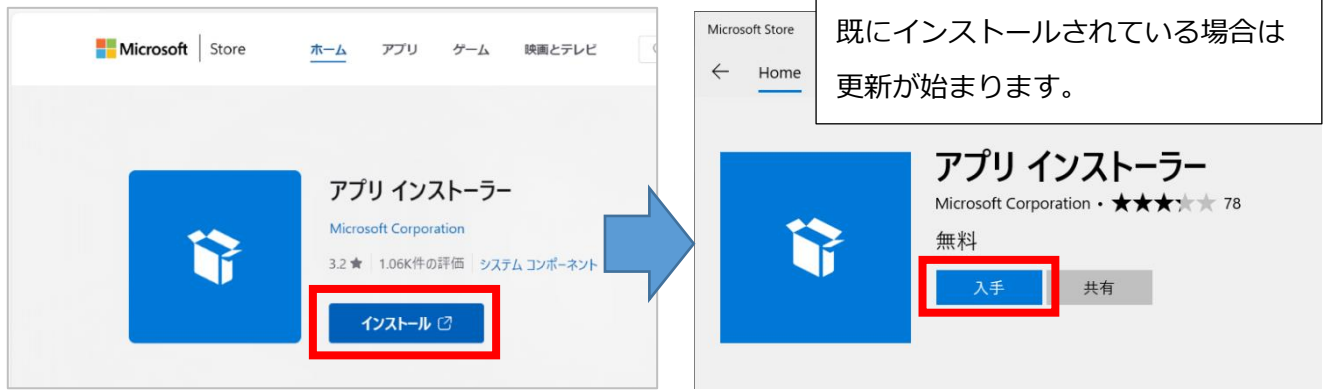

③ インストールが完了したらダウンロードフォルダの「MSTeams-x●●.msix」をダブルクリック し、再度 Teams アプリのインストール作業をしてください。

#### **■デスクトップ版新しい Teams アプリ インストール要件**

新しい Teams アプリは OS ビルド 10.0.19041、バージョン 2004(20H1)より前のバージョンの Windows 10 を実行している PC ではインストールできません。Windows Update で最新の更新プロ グラムをインストールし、OS のバージョンを上げてから再度作業してください。

Mac の場合は macOS Monterey (12) 以降であればインストール可能です。

【OS バージョン確認方法】

- ◆Windows10 の場合は「スタート]ボタン右クリック → 「システム] → 「バージョン]を確認
- ◆Mac の場合は[Apple メニュー]→[この Mac について]→[MacOS]を確認

### <span id="page-7-0"></span>**4.旧 Teams のアンインストール方法**

新しい Teams アプリをインストールしても、旧 Teams アプリ (Microsoft Teams Classic) は自動 的にアンインストールされません。不要な場合は下記手順でアンインストールしてください。

① [スタート]ボタンを右クリックし、表示されるメニューから「インストールされているアプ リ」または「アプリと機能」をクリックします。

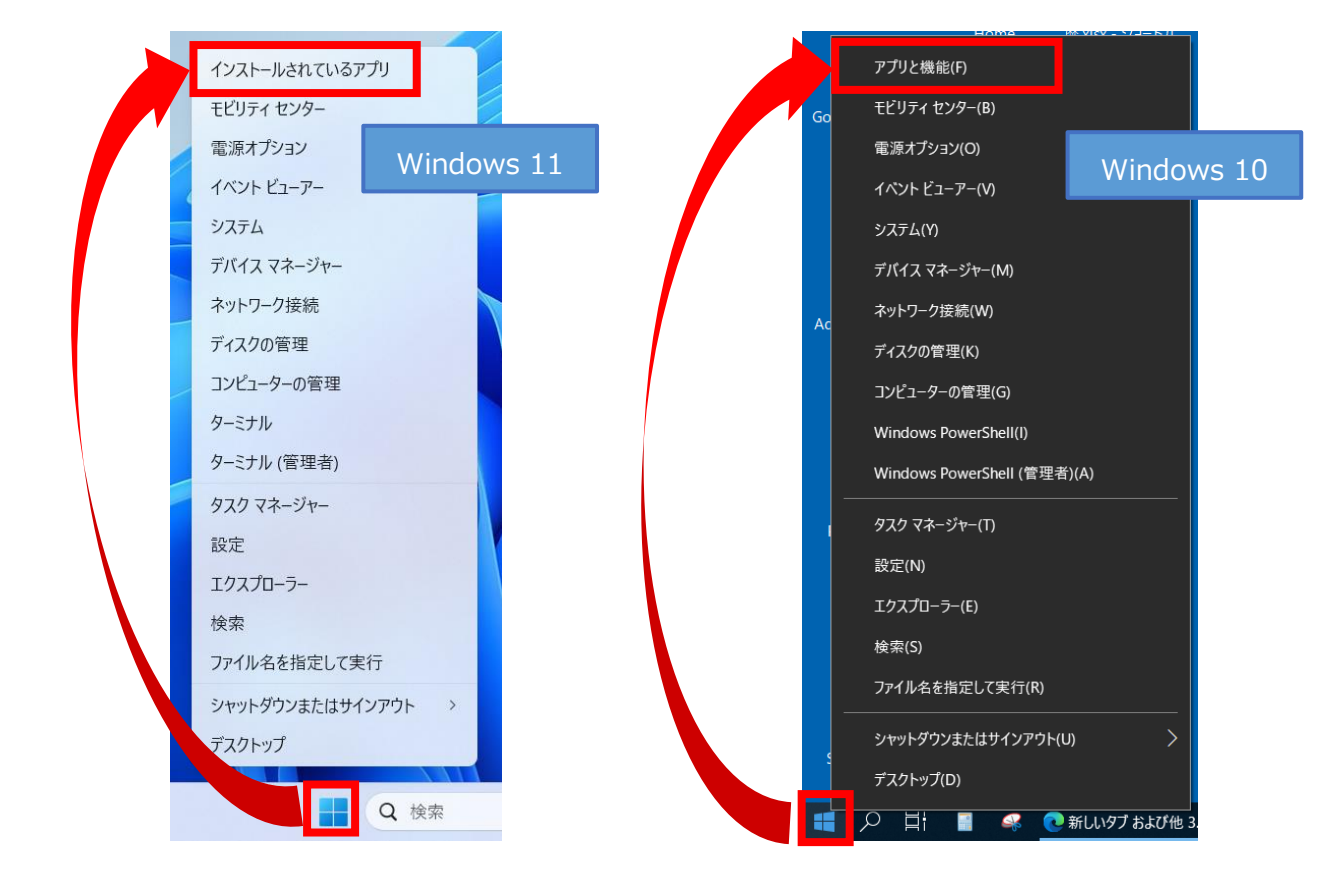

② 検索欄に「teams」と入力し、表示された「**Microsoft Teams classic**」の右側にある[…]を クリックして、[アンインストール]をクリックします。

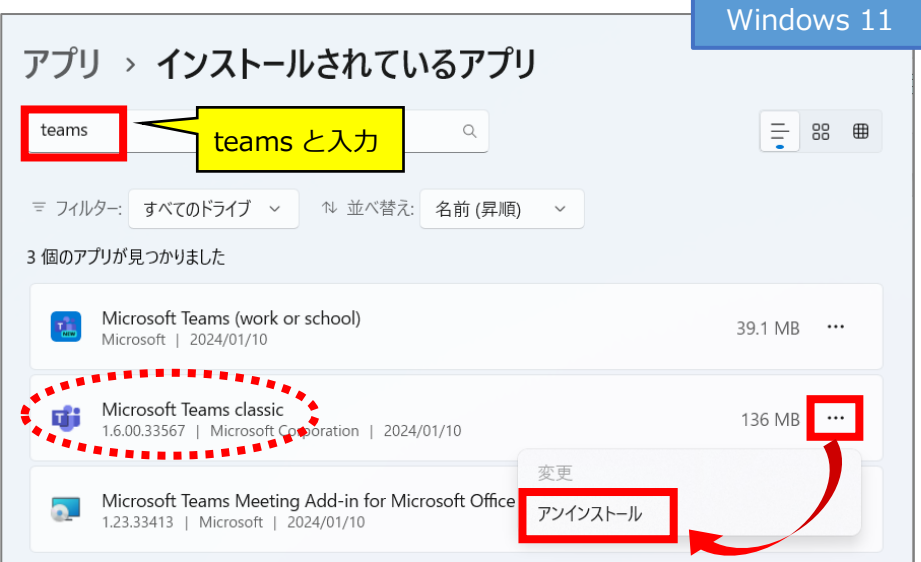

#### **8** / **9**

Windows 10 では「**Microsoft Teams classic**」の上でクリックし、[アンインストール]→ 「アンインストール]をクリックします。

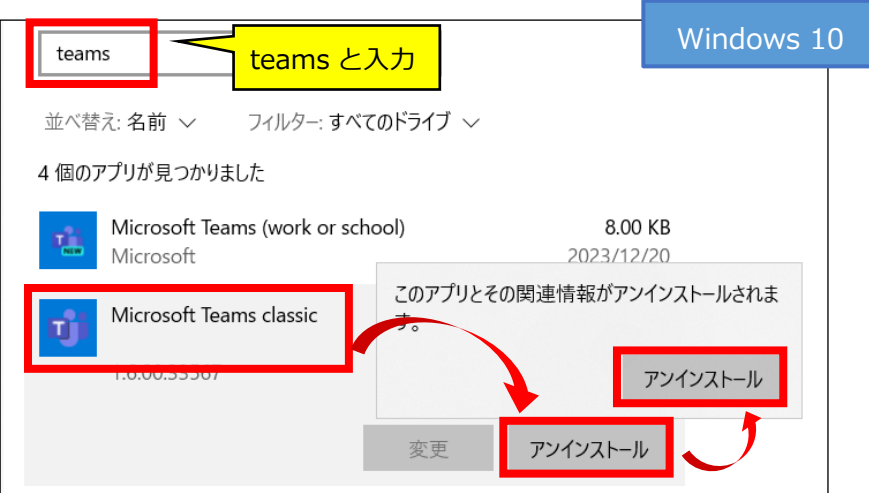

- ③ 「Teams Machine-Wide Installer」という名前のアプリがインストールされていれば、同様にア ンインストールします。
- ④ アンインストールが終了したら、一度 PC を再起動してください。

※Mac の場合は[アプリケーション]フォルダーを開き、[**Microsoft Teams Classic**]を選択して [ゴミ箱]に移動すればアンインストール完了です。

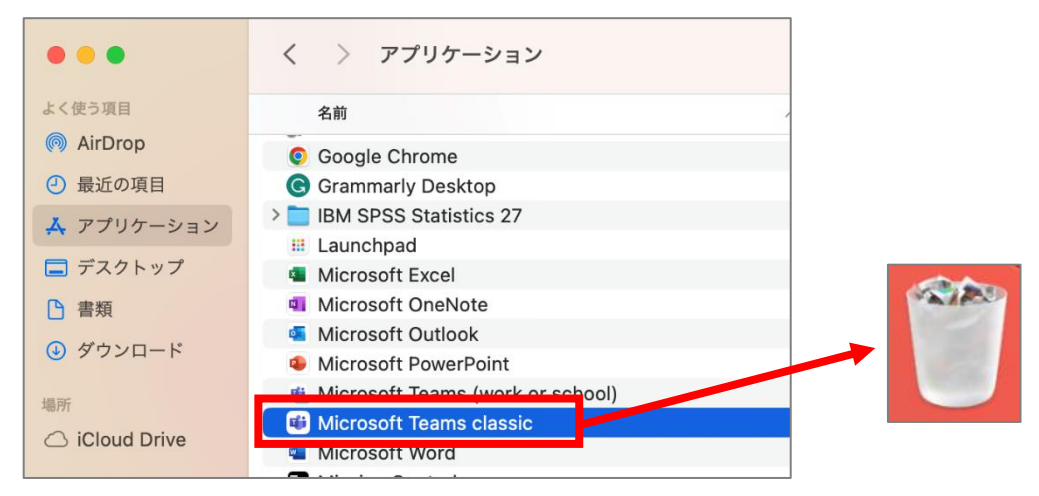

### <span id="page-8-0"></span>**5.新旧 Teams の変更点**

基本的な使用方法は変わりませんが、削除・追加された機能もあります。Teams は随時アップデー トされていますので詳細は Microsoft のページを参照してください。

#### **<新しい Microsoft Teams の変更点>**

<https://learn.microsoft.com/ja-jp/microsoftteams/new-teams-whats-changing>